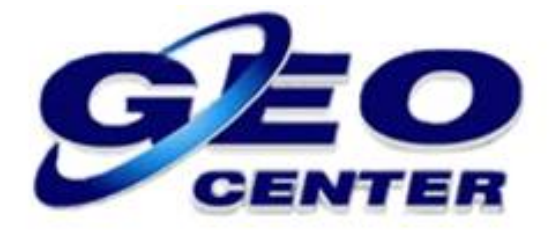

# **Transferindo Dados Brutos do Receptor GNSS FOIF A90 para o Computador**

**Suporte Técnico**

**2018**

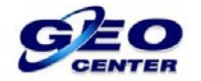

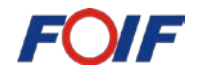

**1 – Em seu computador, clique no ícone do Wi-Fi:**

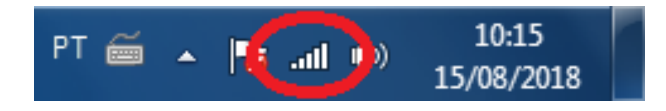

# **2 – O equipamento será localizado pelo "Número de Série". Selecione-o e clique em "Conectar":**

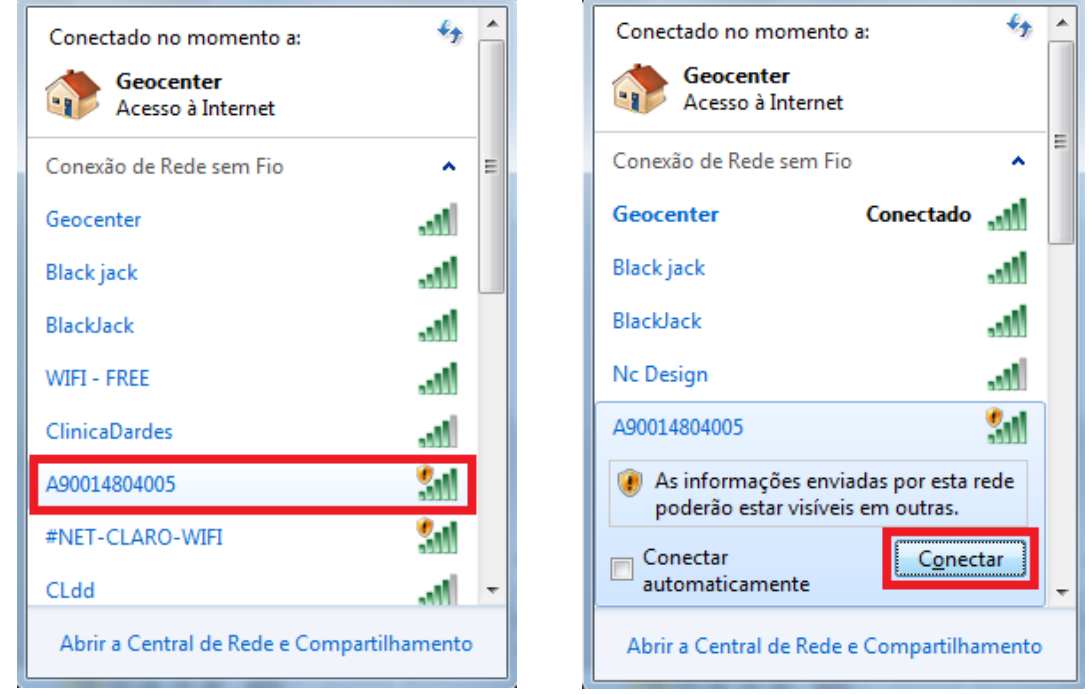

**3 – Caso o windows solicite uma "SENHA" para finalizar a conexão, digite a SENHA: 12345.**

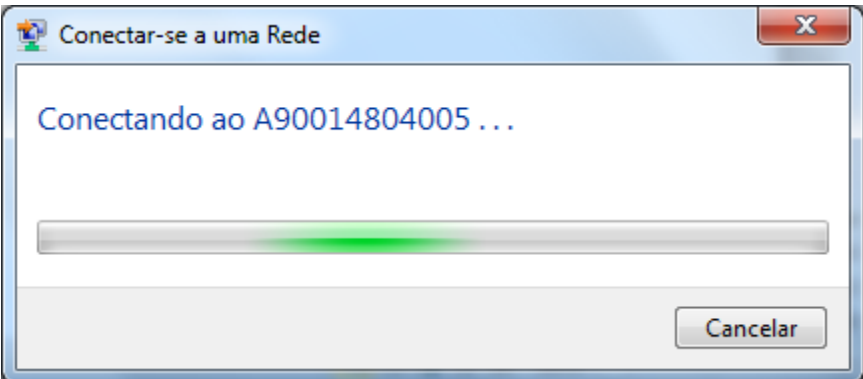

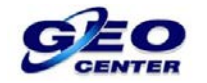

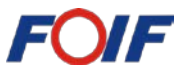

**4 – Para acessar a Interface Web do Receptor, abra um navegador e digite o IP: 192.168.10.1:**

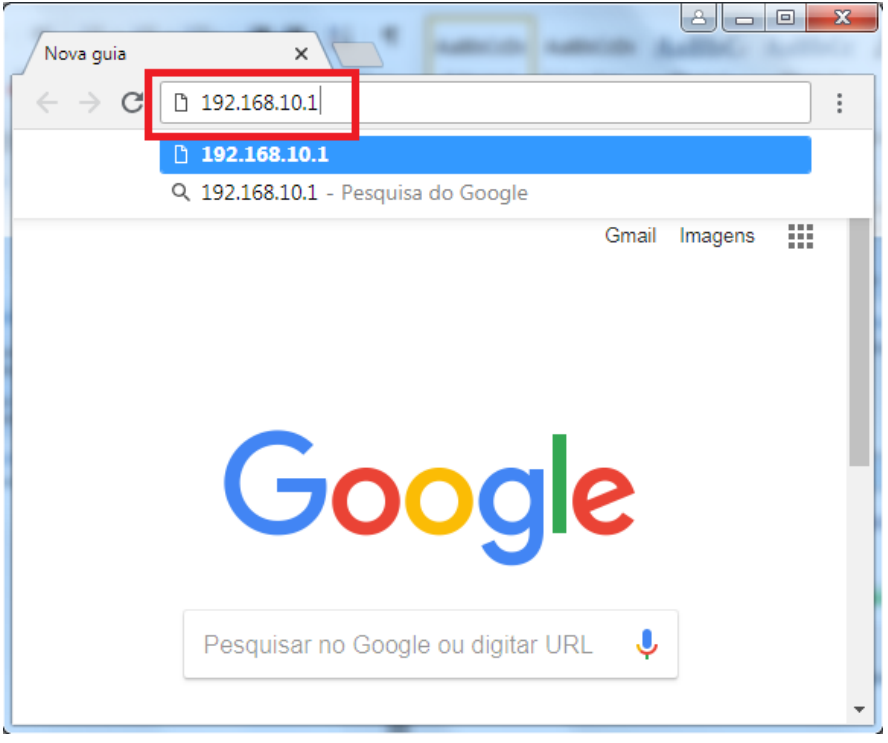

**5 – Digite o "Nome de usuário" e "Senha" de acesso:** 

**Nome de usuário: admin / Senha: password**

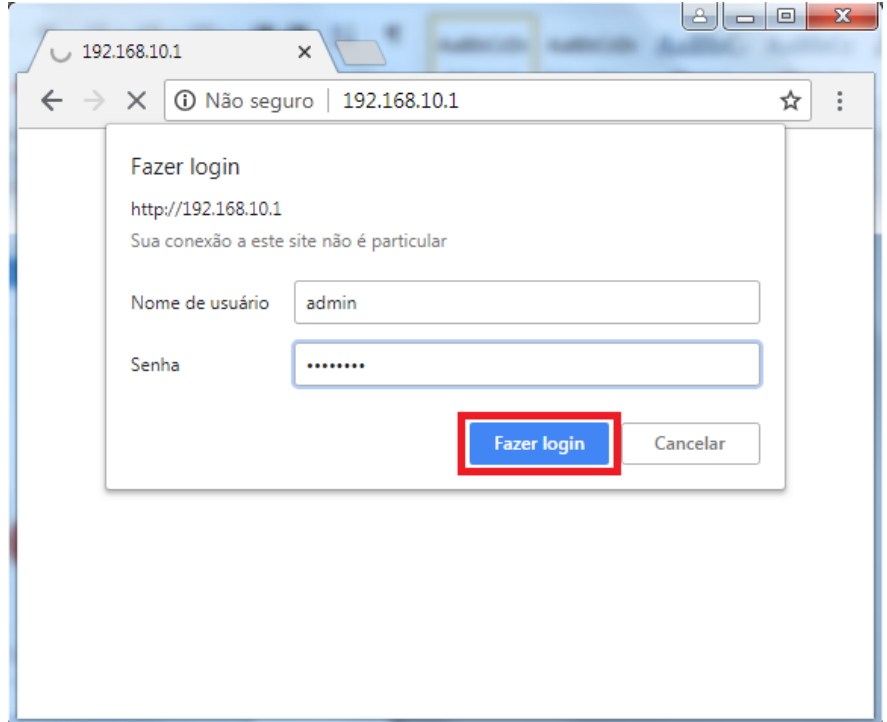

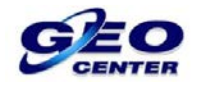

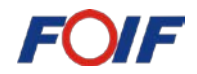

**6 – Quando a seguinte tela for apresentada, procure a opção "Download" que está localizada no lado esquerdo da tela e clique na opção "Raw Data":**

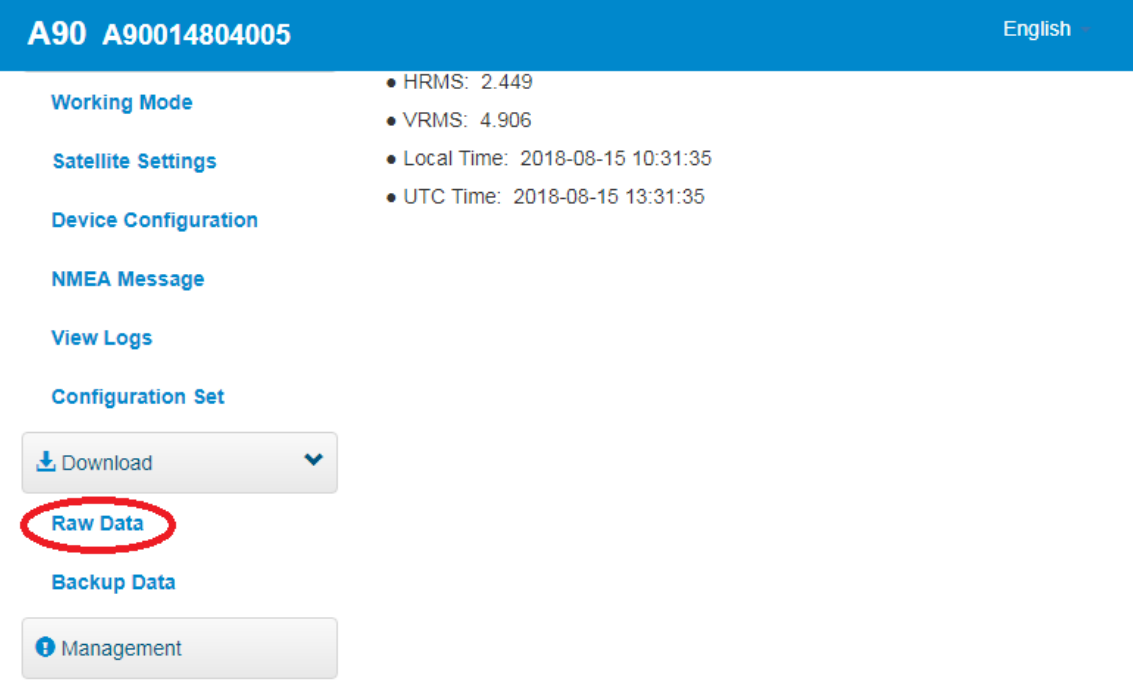

**7 – Procure o Arquivo Bruto que deseja transferir para o computador e marque a caixinha encontrada na coluna "Select":**

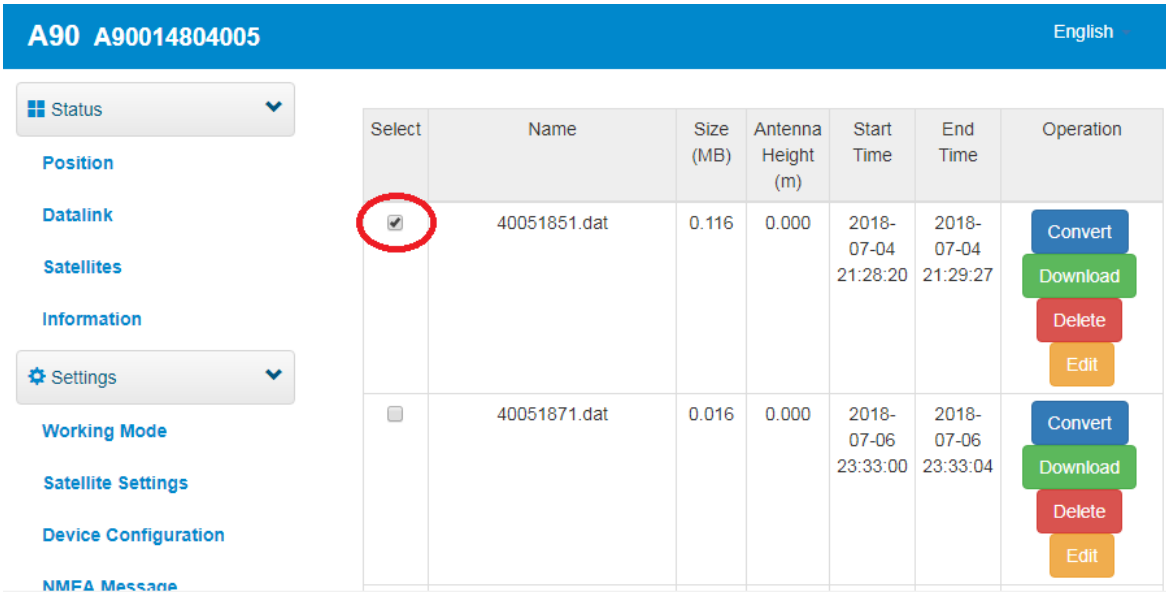

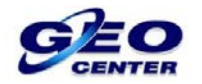

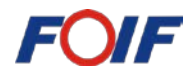

**8 – Com a caixinha marcada, clique na opção "Convert". Está opção irá permitir a conversão do Arquivo Bruto para o formato RINEX:**

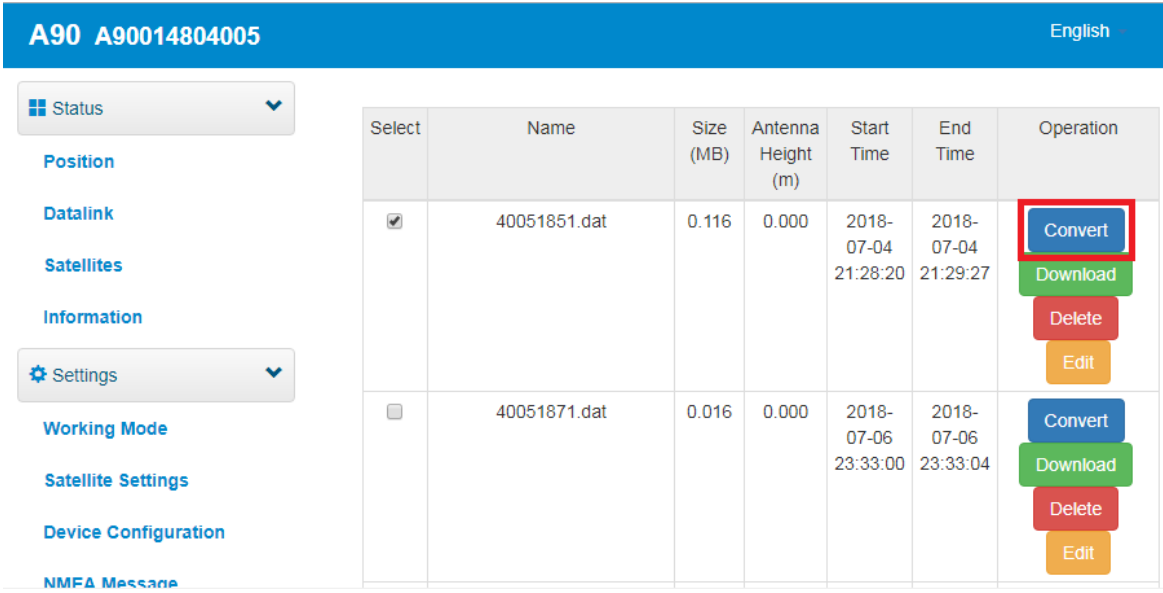

### **9 – A seguinte caixa será apresentada:**

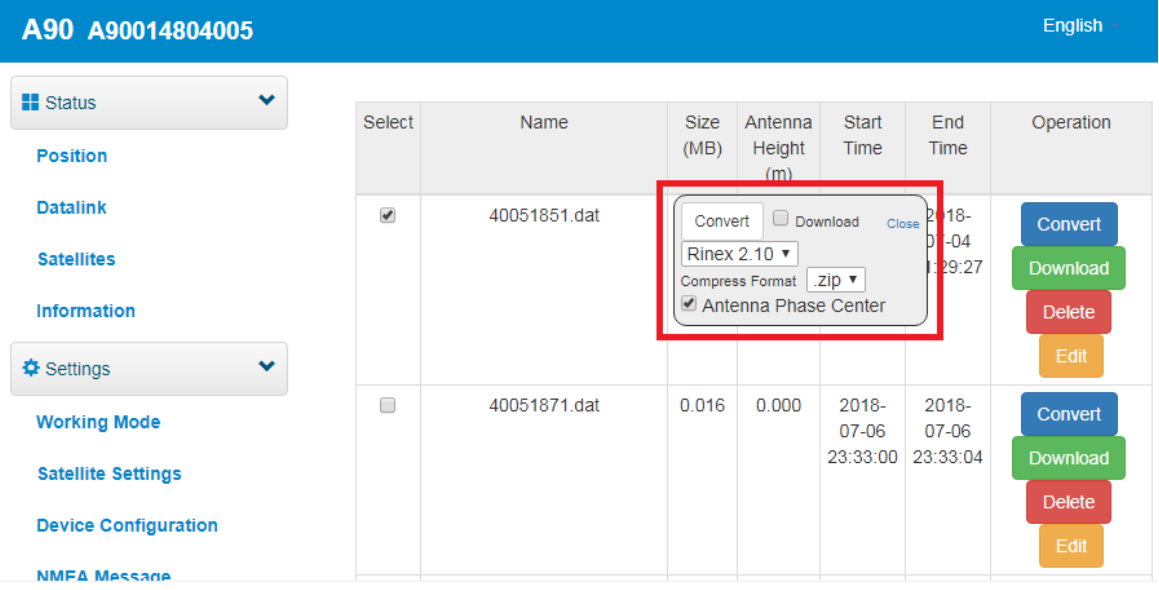

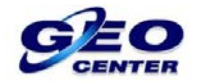

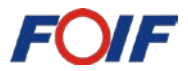

**10 – Escolha a versão do RINEX que deseja utilizar e marque a opção "Download". Geralmente utilizamos a versão RINEX 2.10:**

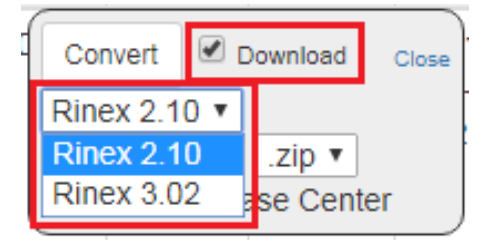

**11 – Clique na opção "Convert" para iniciar a conversão e download:**

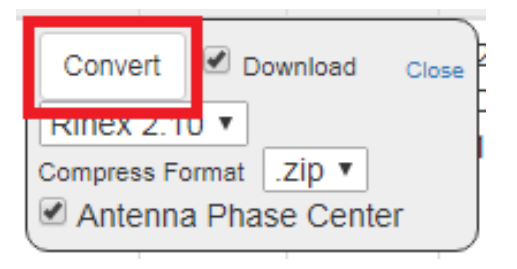

**12 – Quando o processo for finalizado, será apresentada a palavra "SUCESS", então clique em "Close" para fechar:**

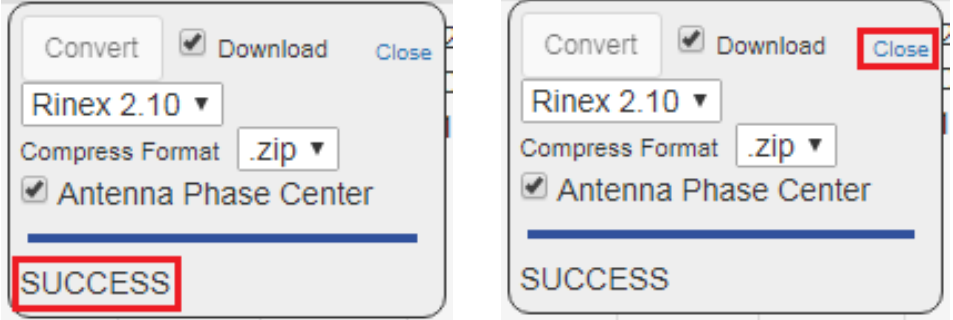

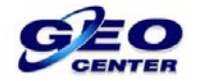

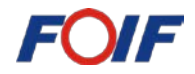

**13 – Verifique se o arquivo.ZIP está visível na área de download do navegador:**

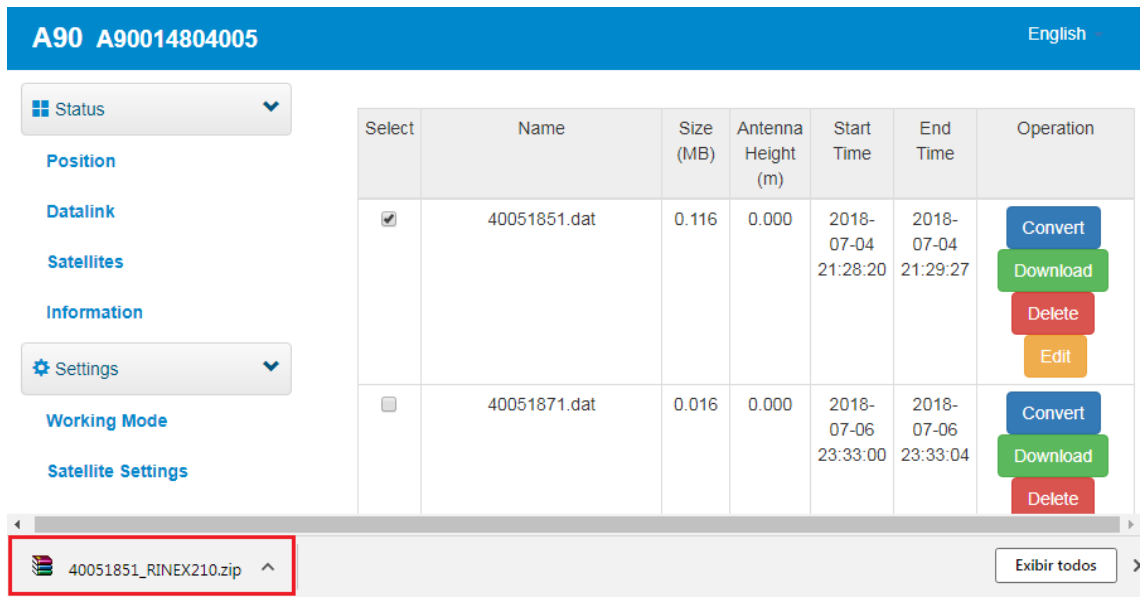

**14 – Copie o arquivo para uma pasta conhecida:**

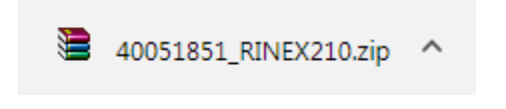

**15 – Descompacte o arquivo e estará pronto para realizar o processamento:**

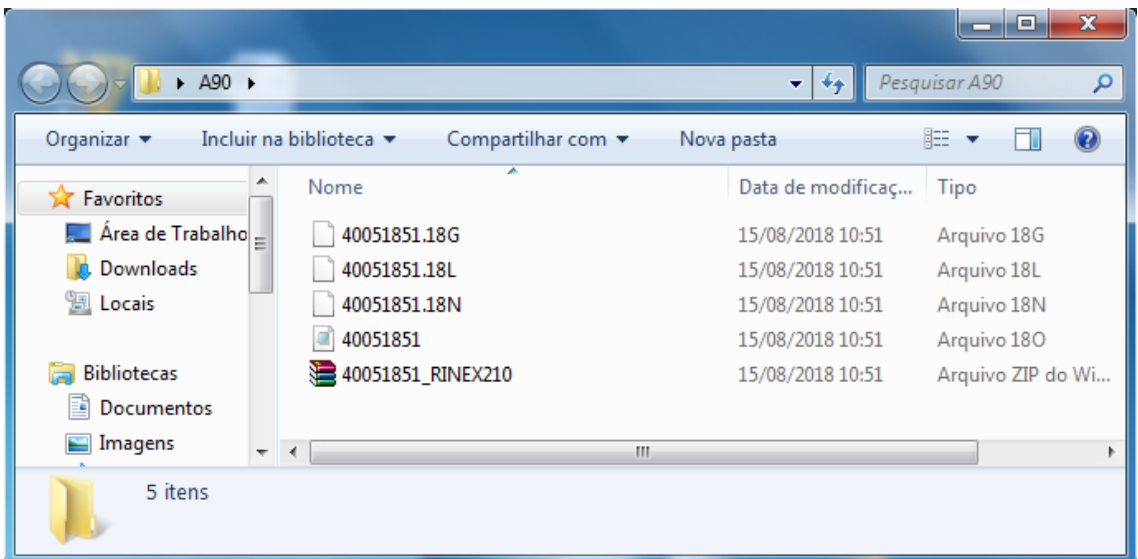

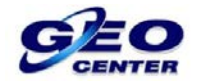

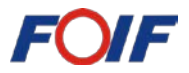

**16 – Caso deseje fazer o download de vários arquivos de uma só vez, primeiro teremos que clicar na opção "Convert" de cada arquivo que desejamos utilizar:**

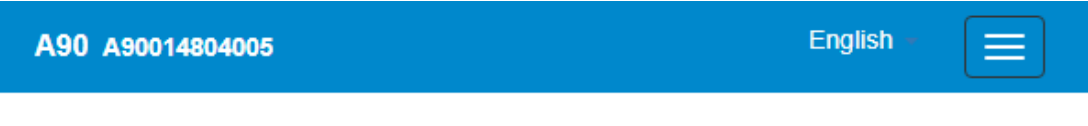

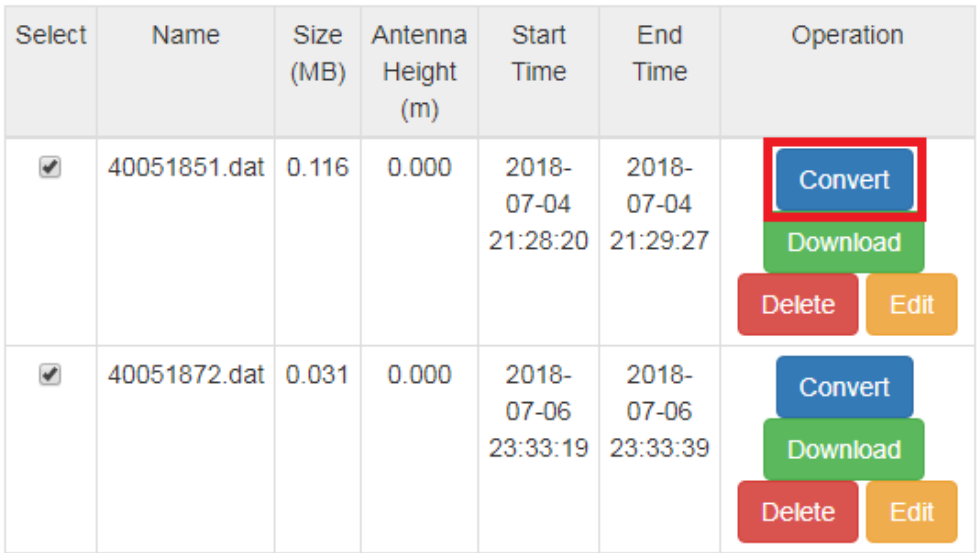

# **17 – A seguinte caixa será apresentada:**

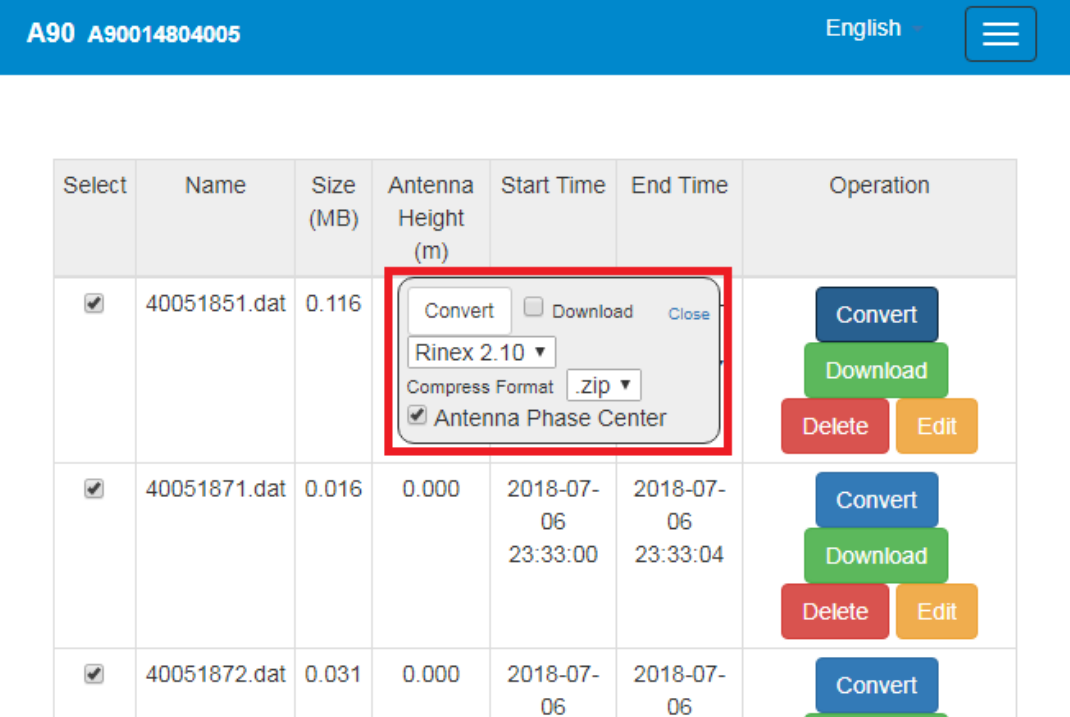

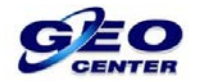

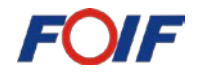

# **18 – Clique na opção "Convert" para iniciar a conversão:**

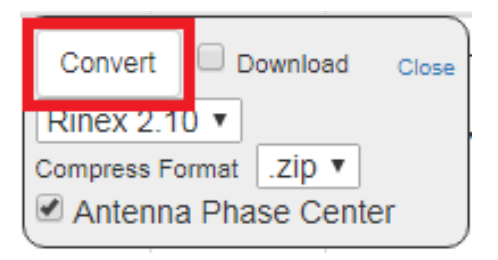

**19 – Quando o processo for finalizado, será apresentada a palavra "SUCESS", então clique em "Close" para fechar:**

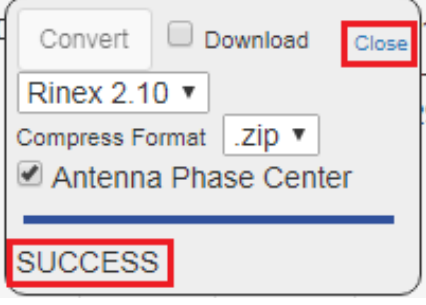

**20 – Clique novamente na opção "Raw Data" para atualizar a página e apresentar os arquivos RINEX convertidos:**

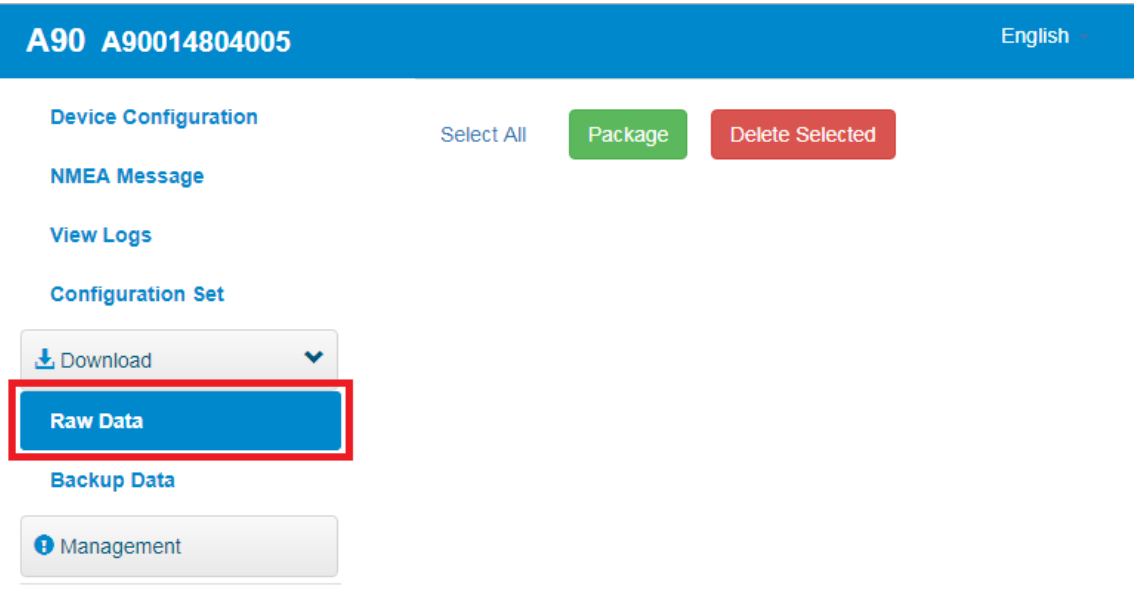

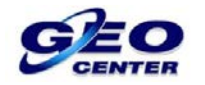

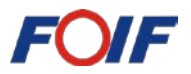

**20 – Marque a caixinha dos arquivos de formato.ZIP (Que são os arquivos convertidos em RINEX) e clique em "Package" para realizar o download de todos:**

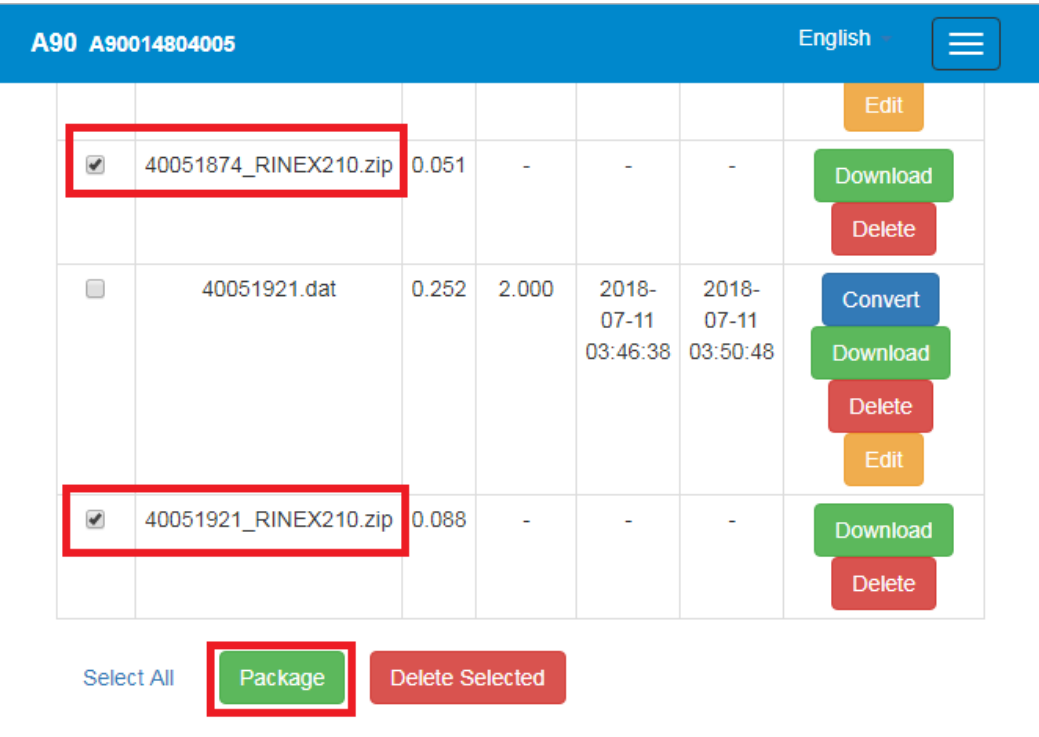

**21 – Verifique se o arquivo.ZIP está visível na área de download do navegador:**

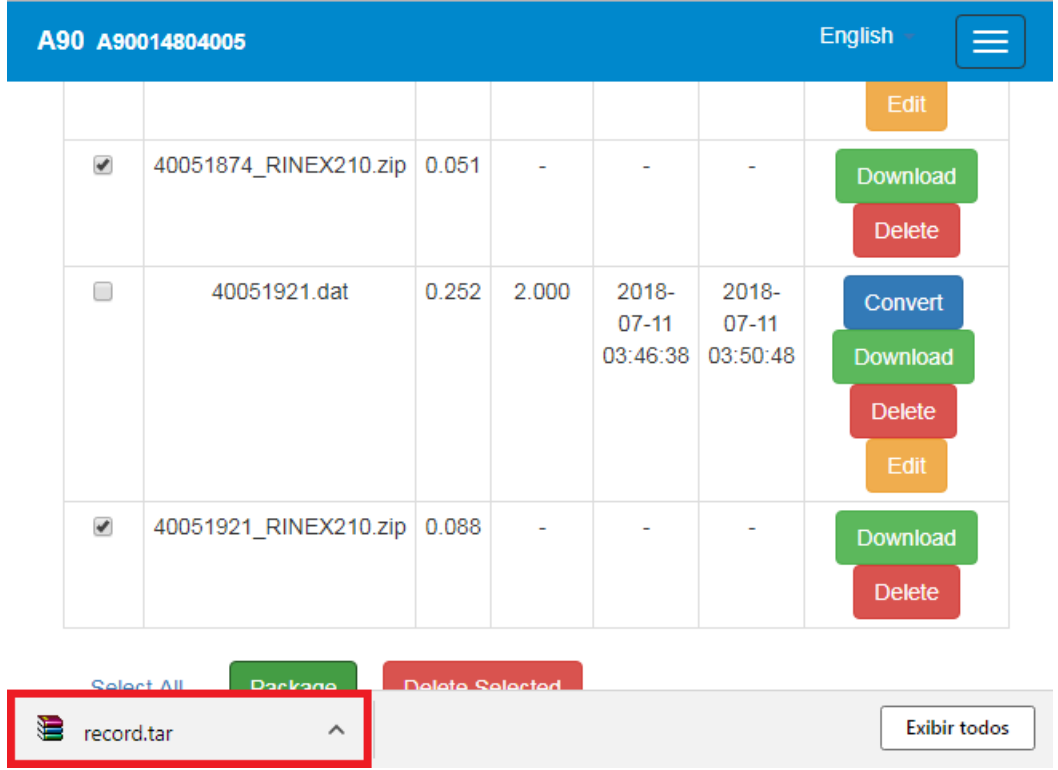

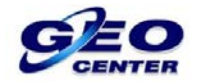

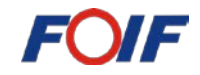

### **– Copie o arquivo para uma pasta conhecida:**

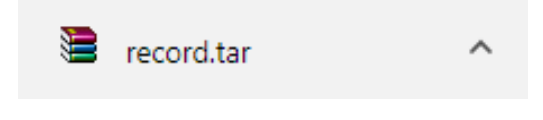

**– Descompacte o arquivo "Record":**

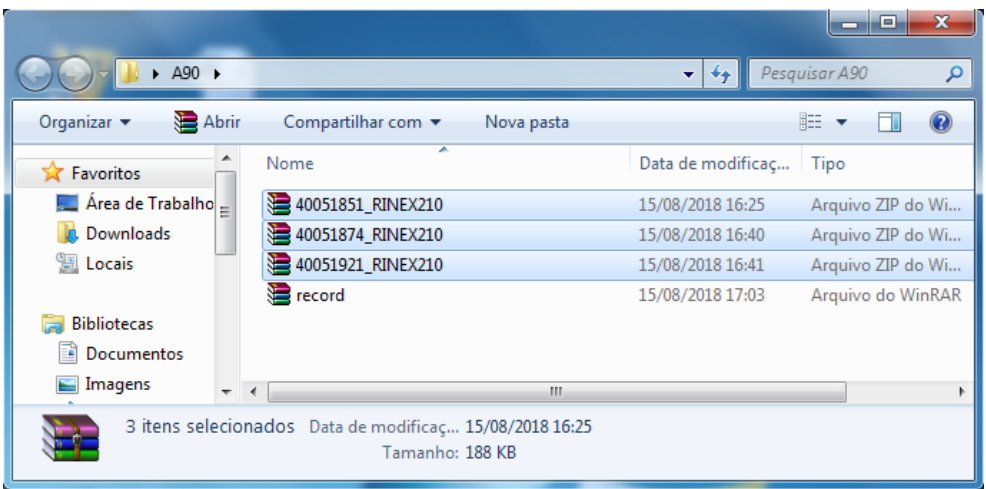

 **– Descompacte os arquivos.ZIP que contem os Dados Brutos convertidos e estará pronto para realizar o processamento:**

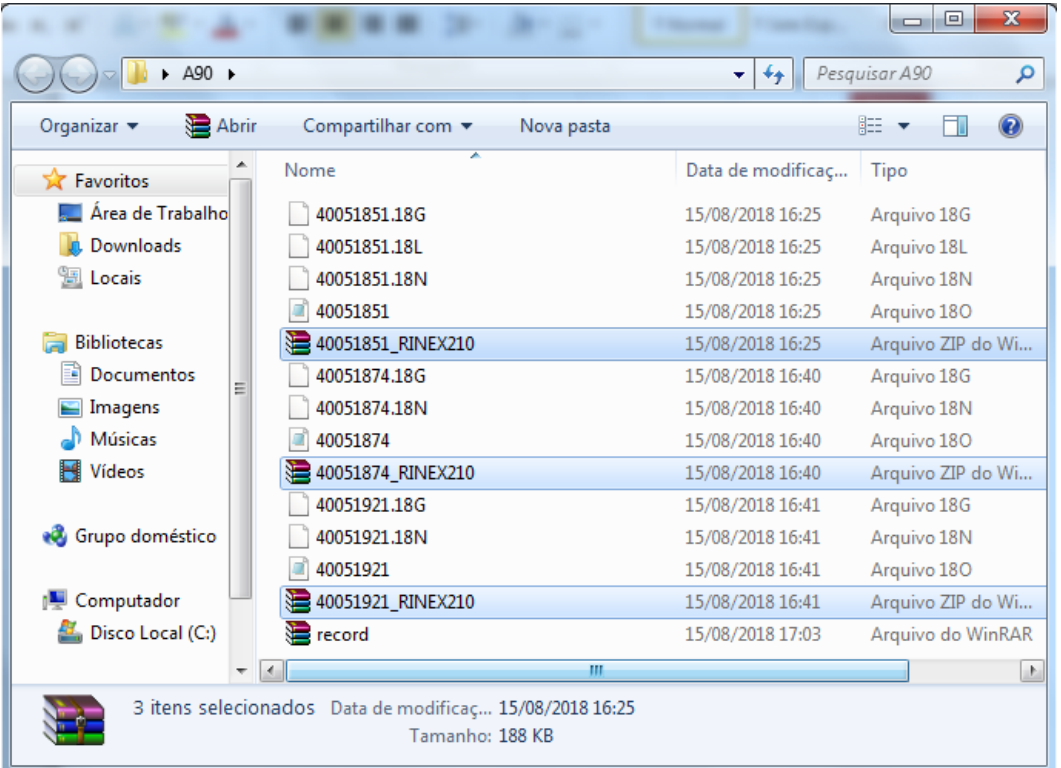